### *Step 1*

Once the installation is complete, and connection to the home network and the **MyEvolutionConnex<sup>SM</sup>** server has been established, touch the Evolution® Connex™ Control anywhere on the Home screen.

*Note: You can check the status of the connections to the home network and MyEvolutionConnex server by touching the "view remote access status" option above the "MyEvolution registration info" shown in Step 5.*

### *Step 2*

Select *Menu*.

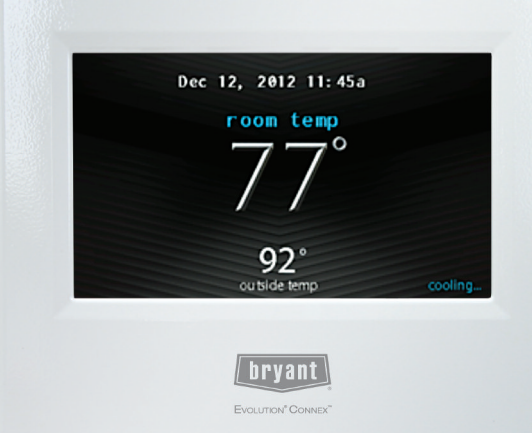

#### *Step 3*

Press the down arrow in the lower right hand corner of the first menu screen in order to get to the second menu screen.

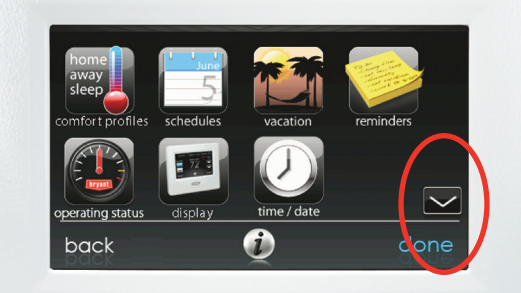

 $\lfloor$ bryant $\rfloor$ 

### *Step 4*

From the second menu screen, select the "Wireless" icon.

# **Evolution® Connex™ Control Registration Instructions**

## *from the Evolution® Connex™ Control*

### *Step 5*

From the *Wi-Fi Set-Up* screen, select the "MyEvolution registration info" option.

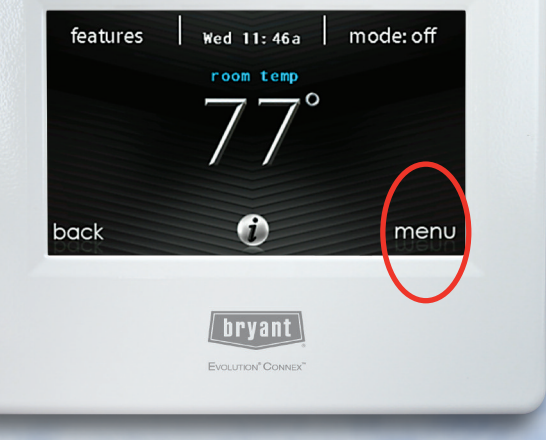

#### *Step 6*

Write down the serial number, MAC address and PIN information included on this screen as you will need this information when you log in to the www.*myevolutionconnex.com* website.

*Note: If you do not wish to write this information down, you can also take a photo of this screen using your smart phone to use as a visual reference when you are entering the website.*

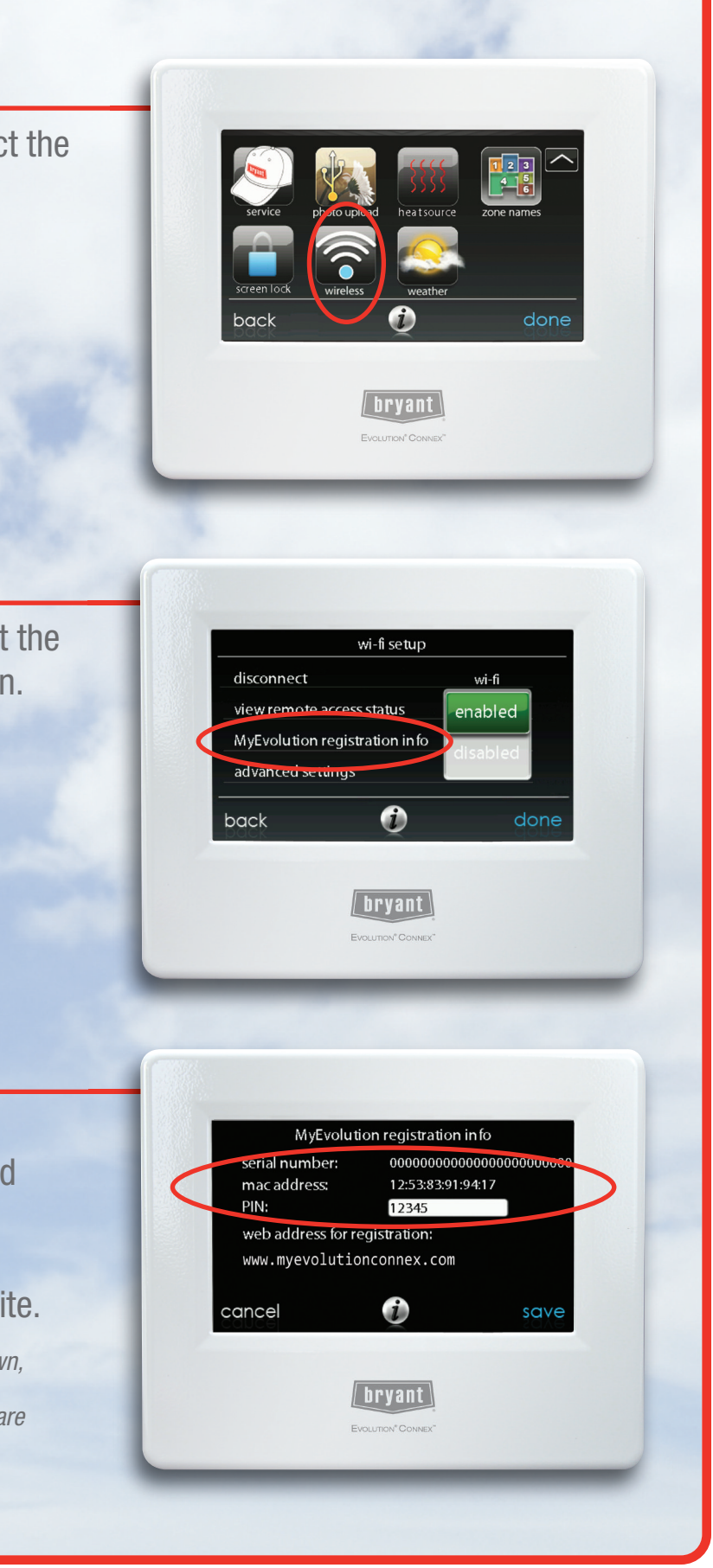

# **Evolution® Connex™ Control Registration Instructions**

## *from the www.myevolutionconnex.com website*

#### *Step 9*

Select a user name and password. Then enter the main contact person's information.

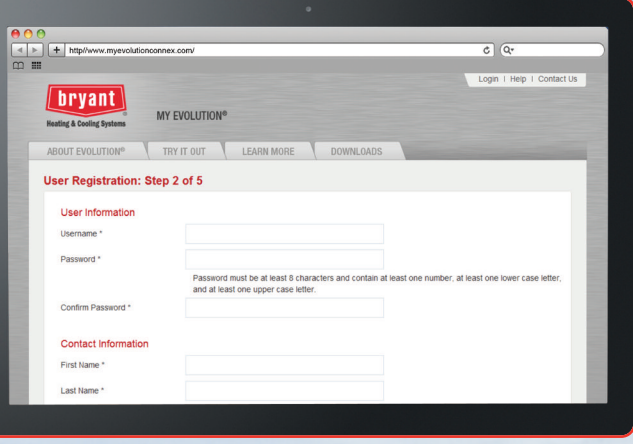

### *Step 10*

Enter the location name and address for your system.

### *Step 11*

Enter the primary contact's email address to receive system notifications and alerts. You may also select a servicing dealer from our database. To find a dealer, click on the *Select a Dealer* link. Enter the dealer's name or type in your postal code to find a Bryant ® dealer near you.

### *Step 12*

Confirmation of completing the registration process. Upon completion you will be logged in. Click on the MY LOCATIONS link at the top of the page to view your location(s) and system(s).

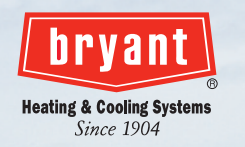

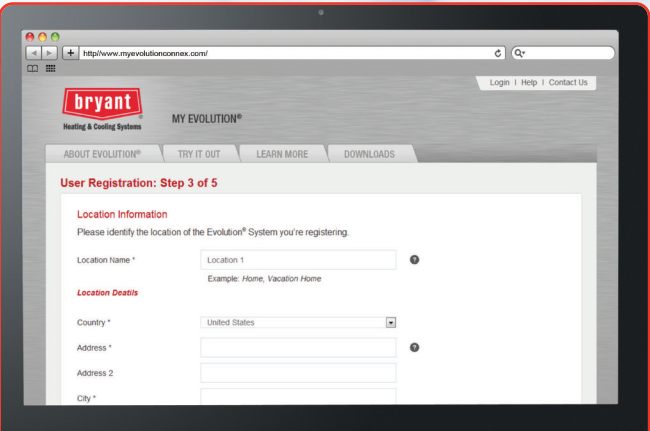

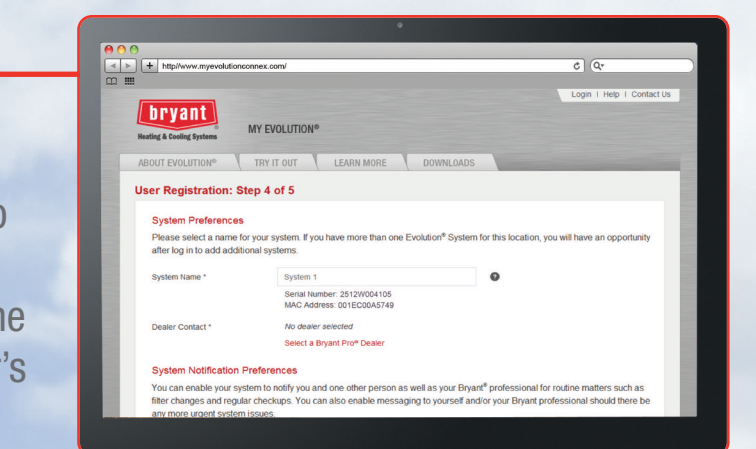

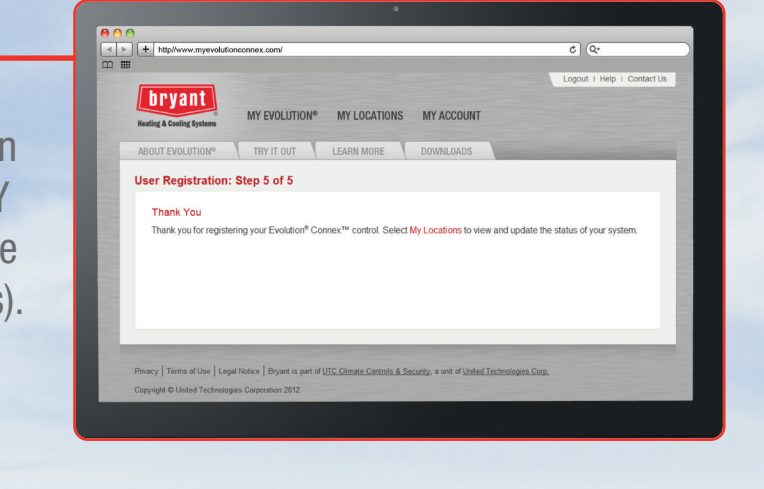

© Bryant Heating & Cooling Systems 1-2013

SYSTXBBEC-02QS

### *Step 7*

From your computer go to the www.myevolutionconnex.com website to register your control. Click on the MY EVOLUTION link at the top of the page, then click on the Sign Up button at the bottom in the Sign Me Up box.

\*Remember to have the information that you collected from Step 6 with you in order to complete the registration process.

*Note: Once the initial Registration has been completed, additional systems or locations may be added on the MY LOCATIONS page.*

#### *Step 8*

Enter the serial number, system MAC address and PIN for your control. Be sure to read and agree to the Terms of Use.

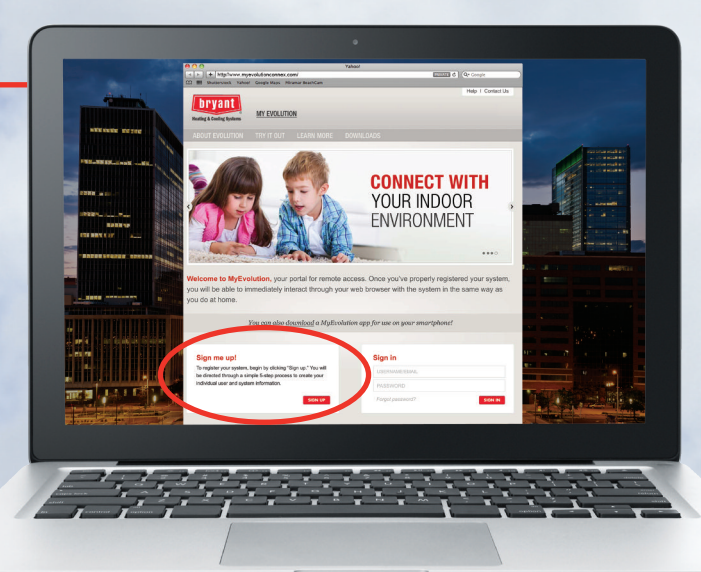